## **Main Program File name of LAS655K is LG\_HB\_A100M80.ROM**

## **Step 1: Creating an update file**

You can create an update file in USB memory.

[Option A] Create an update file on USB

You can copy and update the update file to USB memory.

### Preparation:

The USB Memory Device must have at least 200 MB of free space.

1. Connect USB to PC.

2. Copy the latest version of Update File to USB.

(You do not need to copy it to USB root and create a separate folder)

# **Step 2: Firmware Update**

Watch content from all connected device

Movie

1) Turn on the Soundbar and display the Home menu.

2) Insert USB with firmware file into Soundbar. - USB: Connect to the USB port on the front of the soundbar.

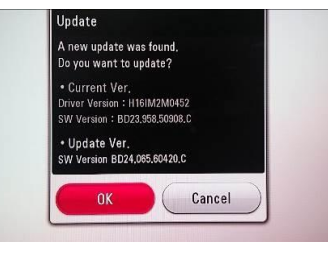

3) An update popup window will appear, showing the current version and the version to be updated.

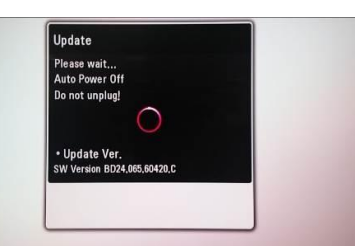

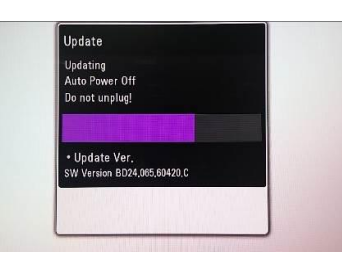

- 4) Press the Enter button on the remote control to start the firmware update.
	- Main firmware update time: about 3 minutes.

- 5) When the update is completed, the power is automatically turned off.
- 6) Please turn on the power and remove USB for firmware update.

**You can update the firmware by connecting the device directly to the S/W update server.**

#### **Configure network settings**

To connect the device directly to the S/W update server and update the firmware, the device is connected to the network. If the device is not connected to a network, physically connect it.

Step 1. After booting the device, select Settings from the Home menu. Step 3. If you select Others -> Software -> Update, the following pop-up will occur

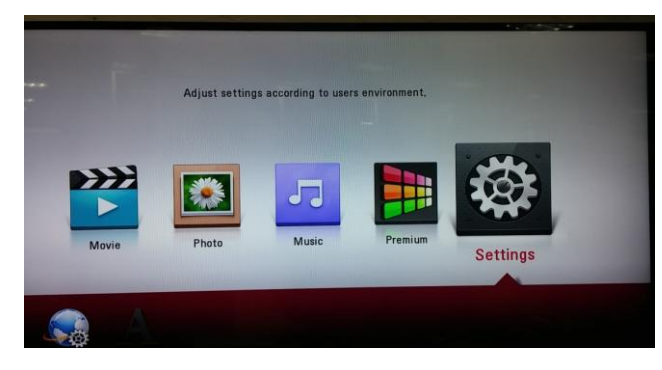

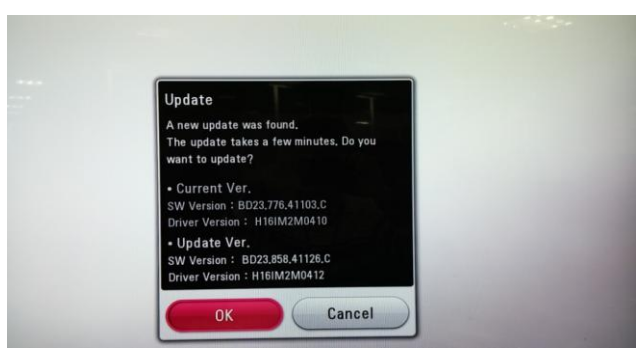

**Step 2.** Select Others -> Software -> Update

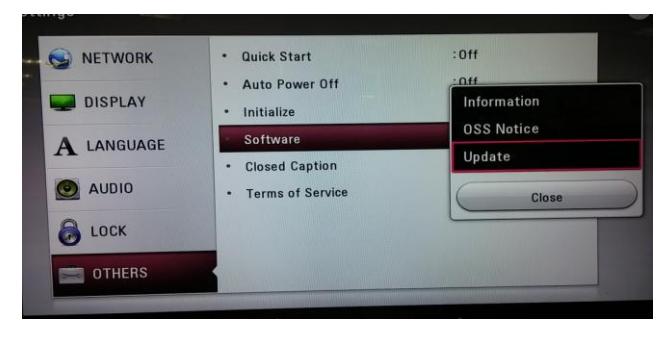

**Step 4.** Click OK button to download & update and then power-off automatically.

if there is a new update image on the server.